# Getting started with eReaders

You can borrow eBooks from your library and transfer them to compatible eReaders using free Adobe® Digital Editions (ADE) software on your Windows® or Mac® computer.

If you have a Kindle, please refer to our guides on getting started with Kindle eReaders or getting started with Kindle Fire devices. If you have a NOOK Color, Tablet, HD, HD+, or Samsung Galaxy Tab 4 NOOK, please refer to our guide on getting started with NOOK tablets.

## Step 1

Connect your eReader to your computer.

## Step 2

Install Adobe Digital Editions (ADE) on your computer (get it from www.adobe.com/products/digital-editions.html).

## Step 3

On your computer, open your library's OverDrive-powered website (find it using www.overdrive.com) and borrow an eBook. Borrowed eBooks appear on your **Bookshelf** on your library's website.

# Step 4

From your **Bookshelf**, use the **Download** drop-down menu to select a format for each eBook (for the best experience, we recommend **Adobe EPUB** or **Open EPUB**, though many eReaders also support **Adobe PDF** and **Open PDF**), then select **Confirm & Download** 

If prompted, authorize your computer with a free Adobe ID (this is required for transferring protected eBooks). If you don't have an Adobe ID, you'll see a link to create one.

## Step 5

Downloaded eBooks should open in ADE. To transfer an eBook to your eReader, make sure you're in ADE's "Library View" (you may need to click the **Library** button in the upper-left corner to get there). From there, drag and drop the eBook into your eReader, which should appear on the left under "Devices."

Once you've transferred a library eBook, you can read it on your device just like any other eBook.

**Note:** During the transfer process, your eBook reader will be automatically authorized with the same Adobe ID you used on your computer.

**Note:** If you're using a Sony Reader and it isn't recognized by ADE, you may need to install and use the Sony Reader software to transfer eBooks.

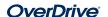